**Manual de Usuário**

**PROGRESSÃO PARCIAL (Consultar)**

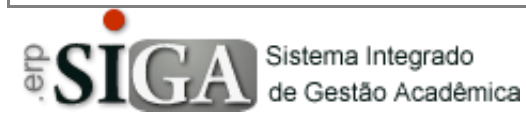

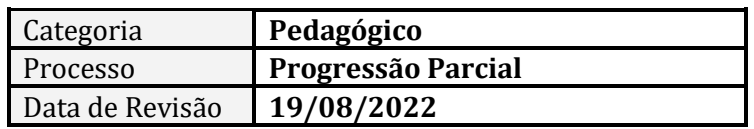

#### **CONTEXTO DO MANUAL**

Esse manual apresenta o processo de consulta da **Progressão Parcial** no SIGA. A consulta está disponível à Secretaria Acadêmica, aos Coordenadores de Área, à Coordenação Pedagógica, à Orientação Educacional e à Direção Escolar.

Todos os processos informados nesse manual se aplicam a todos os perfis acima.

Utilizaremos a sigla PP para expressar o termo Progressão Parcial no decorrer do manual.

### **ACESSO AO PROGRAMA**

Clique no Menu **Aluno** –> **Progressão Parcial** –> **Consulta de PP**

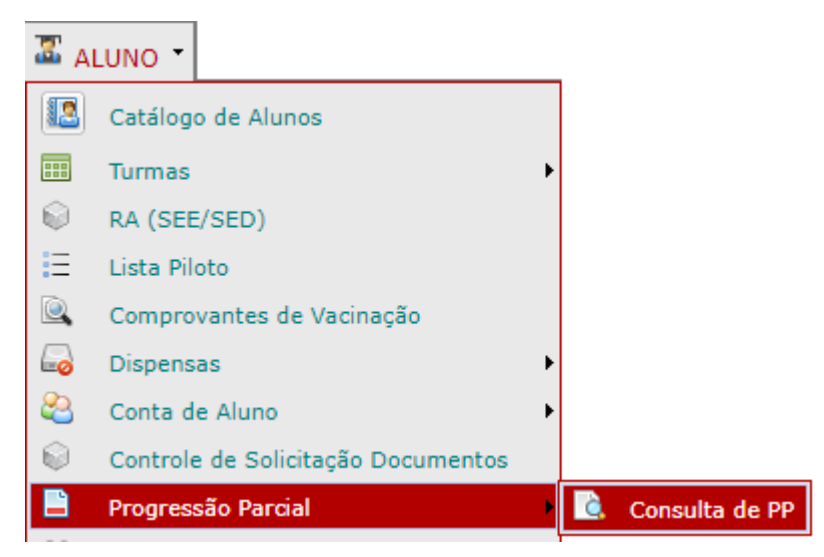

*A imagem acima ilustra o acesso da Direção Acadêmica. Pode haver diferença em itens de menu entre os diferentes perfis do sistema.*

## **APRESENTAÇÃO DA INTERFACE**

Ao clicar em Consulta de PP uma interface é aberta com um filtro para escolher a visualização das PPs Abertas ou das Encerradas e outro filtro para selecionar o curso.

Caso se escolha consultar as PPs Encerradas, é necessário selecionar o Período de Oferecimento (no qual a PP foi encerrada) e clicar em Buscar

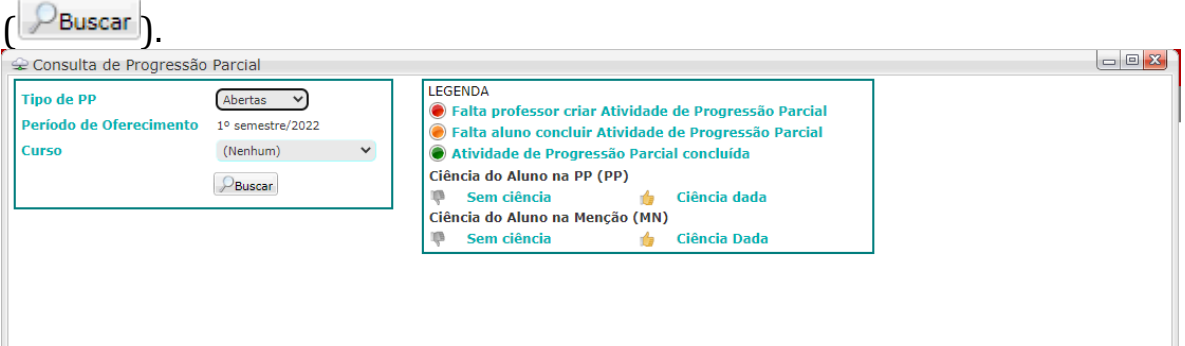

Nessa interface, a lista de curso é preenchida apenas com os cursos nos quais haja alunos que atendam a escolha nos filtros.

Sendo assim, ao abrir a interface com o tipo de PP sendo do tipo Abertas, apenas os cursos que possuem alunos com PPs abertas serão mostrados no campo Cursos.

Ao selecionar um curso e clicar em Buscar ( $\mathcal{P}_{\text{Buscar}}$ ), a tela é preenchida com os alunos que estão com a PP sendo executada ou que necessitam do planejamento de PP.

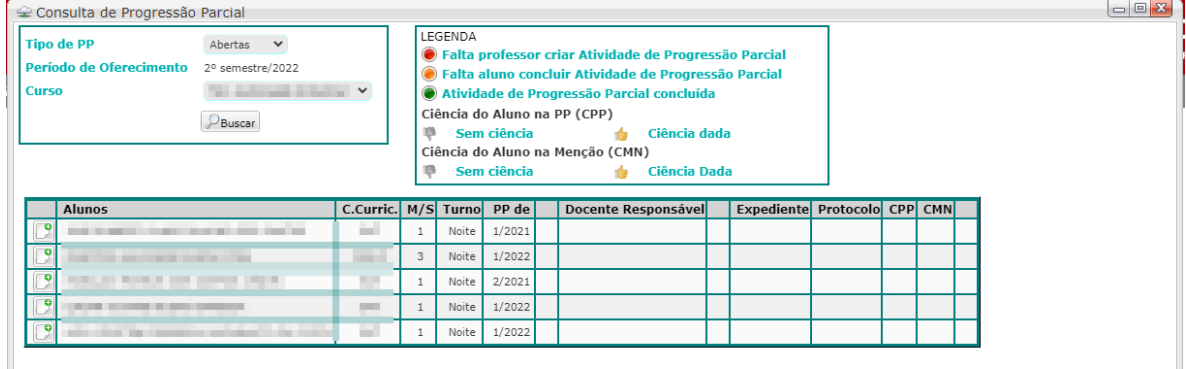

Nessa tela são apresentados os alunos, componente curricular, módulo/série, turno e de quando é a PP.

## **LIBERANDO A PP PARA PREENCHIMENTO**

Para liberar a PP para preenchimento, deve-se clicar no botão de habilitar a PP  $\left(\square\right)$ .

Ao liberar a PP, é habilitado a escolha de um professor para preencher o planejamento e a PP fica disponível para consulta no ambiente do aluno.

# **ESCOLHENDO UM PROFESSOR**

Para selecionar um professor que irá preencher o planejamento da PP, deve-se clicar no botão de escolha  $\begin{pmatrix} \frac{1}{2} \\ 1 \end{pmatrix}$ .

Ao clicar no botão, uma janela é aberta mostrando no topo quem foi o professor que ministrou o componente curricular e deixou o aluno de PP e abaixo a lista de professores da unidade escolar para que se faça a escolha.

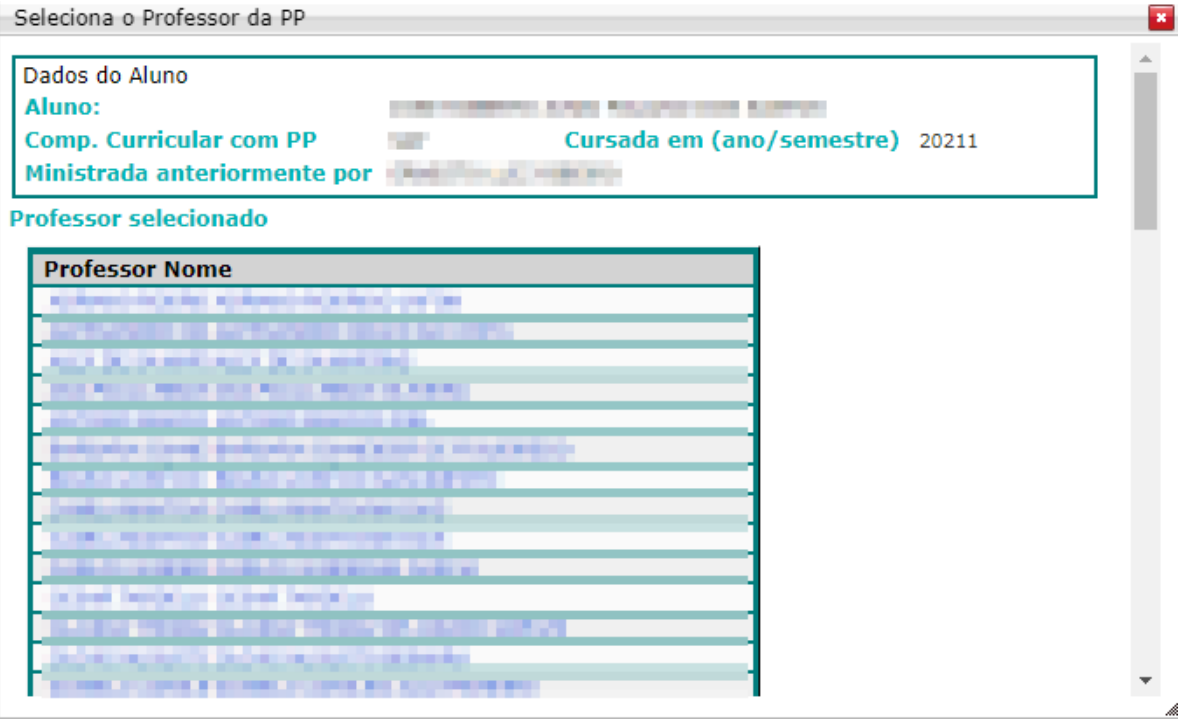

Nessa tela, deve-se clicar no nome do professor desejado e depois no botão Salvar (Bsalvar) para que o professor tenha o acesso para preencher o planejamento da PP.

## **CONSULTANDO O PLANEJAMENTO DA PP**

Para consultar o planejamento da PP, deve-se clicar no botão Detalhes  $\binom{a}{b}$  à frente de cada aluno que uma tela se abre mostrando as três seções da PP, cada uma delas referente a um doc. diferente do Sistema Etec de Procedimentos Acadêmicos: Relatório, Cronograma e Avaliações.

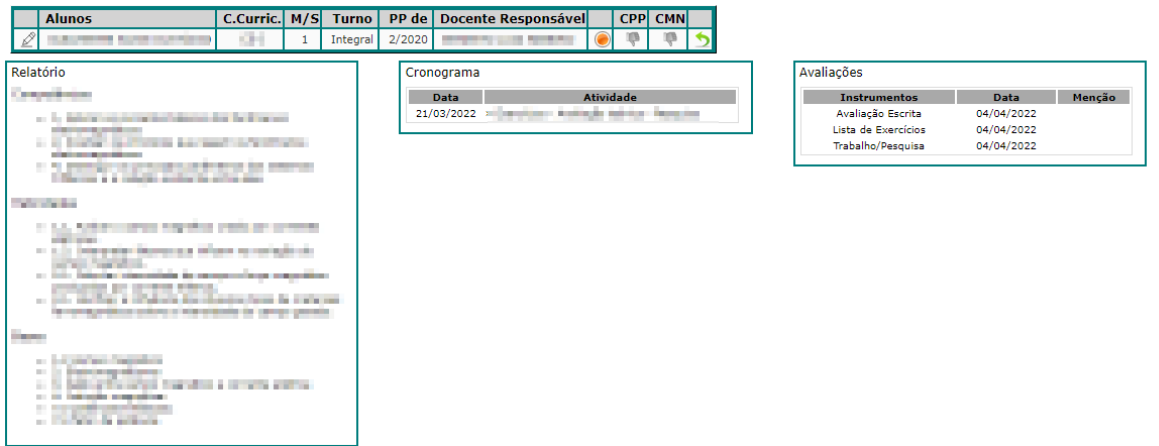

Nessa tela, conforme o professor preenche os itens, é disponibilizada a impressão de cada um dos documentos relacionados.

Obs.: *Caso o professor tenha preenchido corretamente as competências, habilidades e bases na entrega da menção final, o quadro de Relatório é preenchido automaticamente na liberação da PP*.

### **INSERINDO PROTOCOLO E EXPEDIENTE (SP Sem Papel)**

Para inserir as informações de Protocolo e de Expediente do SP Sem Papel no processo de PP, deve-se clicar no botão de editar  $\mathcal{L}$ ) que uma janela se abre disponibilizando os campos para preenchimento.

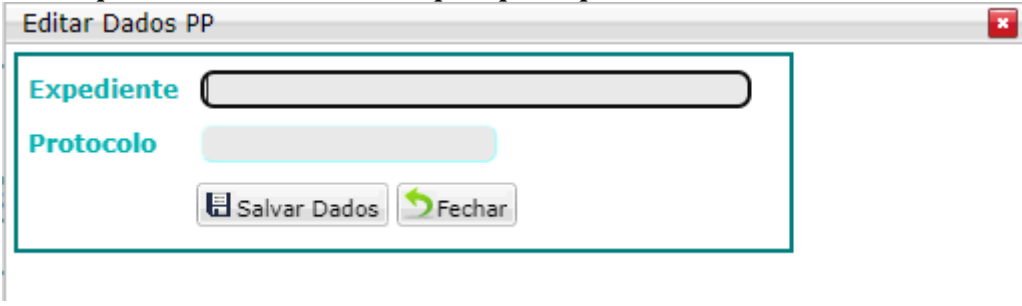

### **INTERROMPENDO UMA PP DE ALUNO EVADIDO**

Caso um aluno solicite uma transferência, trancamento ou desistência e possua uma PP em execução, é possível interromper a PP.

Para isso, clique no botão editar  $\left(\frac{\rho}{\rho}\right)$  que na tela acima é mostrada a informação do status do aluno e um botão para interromper a PP:

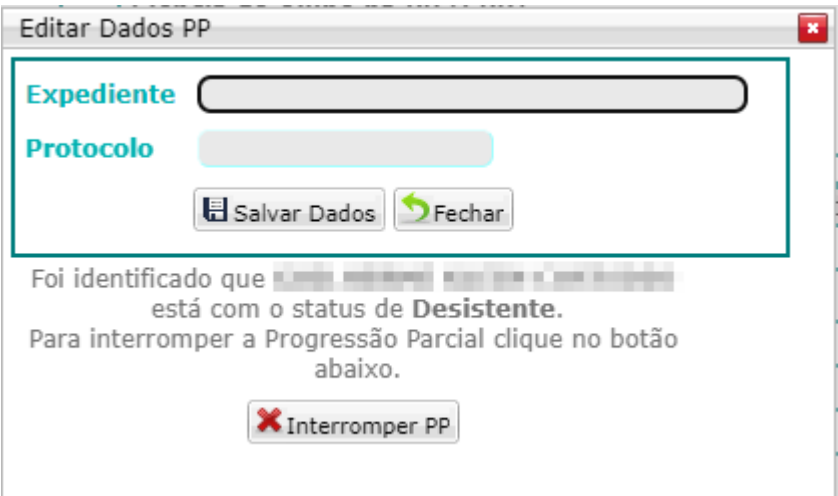

Ao clicar em Interromper PP ( $\blacksquare$ Interromper PP) o sistema retira a PP do planejamento do professor e mantém ela em "pausa" até que o aluno retorne ao curso.